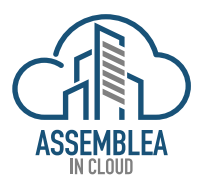

# **MANUALE UTENTE AMMINISTRATORE ASSEMBLEA INCLOUD**

MARZO 2021

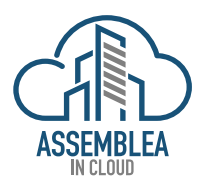

# Sommario

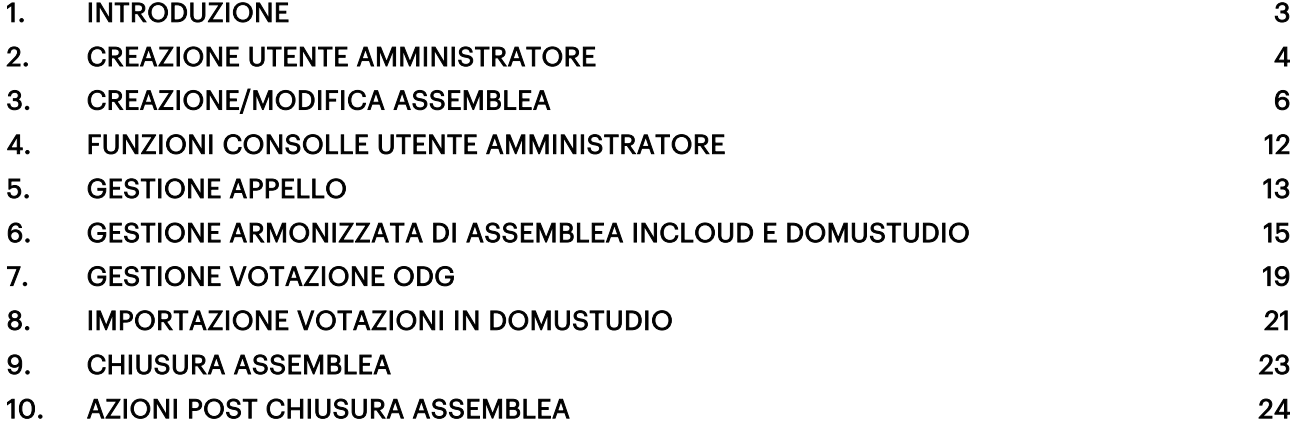

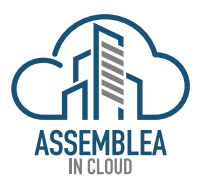

# 1. INTRODUZIONE

La piattaforma Assemblea in Cloud (AIC) nasce per integrare le assemblee di condominio gestite "di presenza" con uno strumento che consenta di poterle realizzare sia di presenza, in modalità on line (via internet) che in soluzione mista (di presenza ed on line contemporaneamente), ASSEMBLEA IN CLOUDpuò essere utilizzata autonomamente o integrata con il software per la gestione dei condomini, nella fattispecie con il gestionale Domustudio di DANEA di TeamSystem (Domustudio), per il quale questo manuale viene redatto.

Nel gestionale Domustudio sono quindi integrate tutte le funzionalità di AIC, sarà possibile registrarsi, associare il proprio utente amministratore, creare l'assemblea, utilizzando sia Domustudio per la convocazione "classica" ovvero soltanto di presenza, oppure online o mista ed inviarla ai condomini che potranno partecipare di presenza od utilizzando la piattaforma AIC.

Sarà possibile inserire i risultati dell'appello, delle votazioni di ogni voce dell'ordine del giorno, ed avere la redazione del verbale, utilizzando congiuntamente le funzioni di Domustudio e quelle di AIC.

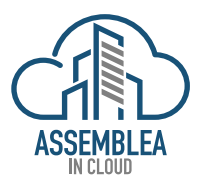

# 2. CREAZIONE UTENTE AMMINISTRATORE

L'amministratore di Condominio, sia che utilizzi o meno Domustudio può registrarsi sia "autonomamente" sulla piattaforma, che nell'apposita sezione dedicata all'interno di Domustudio, essendo questo manuale ad uso esclusivo degli utilizzatori del gestionale Domustudio, sarà descritta soltanto questa funzionalità rimandando le indicazioni per la stessa funzione gestita direttamente sulla piattaforma AIC, ad altro trattato. Per poter dunque utilizzare la piattaforma AIC, l'amministratore dovrà, accedere al gestionale Domustudio, creare l'assemblea come solito, seguendo il medesimo iter seguito sinora che non è cambiato, la novità è che al momento d'inviare l'assemblea troverà l'opzione di scelta tra "tradizionale" ed "Assemblea in Cloud", scegliendo "Assemblea in Cloud" si sarà scelto di offrire la possibilità di partecipazione ai propri condomini sia in modalità on line che classica, dunque scegliendo la modalità "Assemblea in Cloud" non si preclude mai la partecipazione di presenza. Qui sotto la schermata con l'indicazione della possibilità di scelta tra tradizionale o AIC.

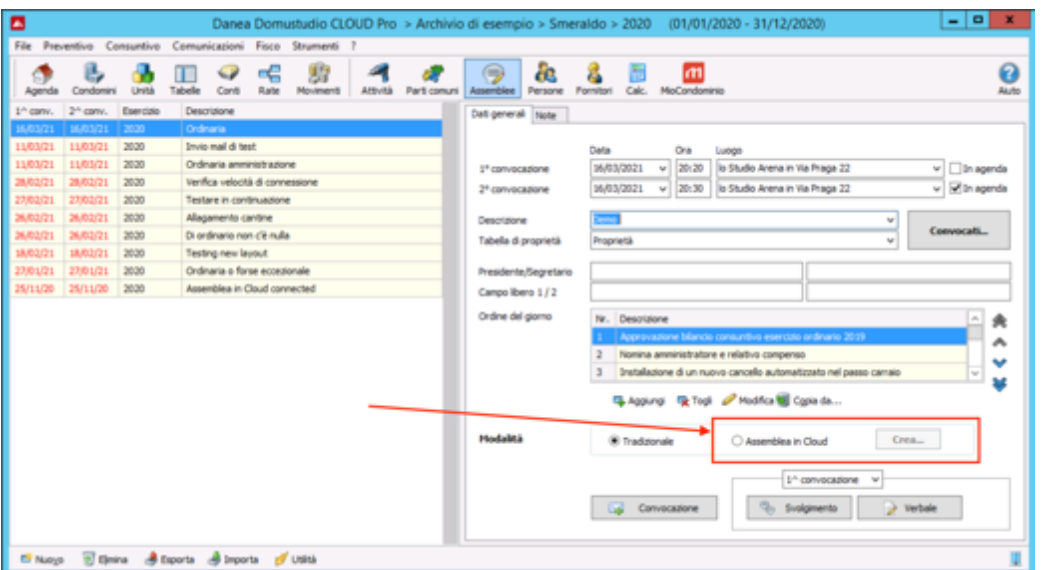

Quindi avendo scelto "Assemblea in Cloud" si accede alla sezione di registrazione di AIC.

Nel caso in cui si sia già registrati sulla piattaforma AIC, sarà sufficiente inserire le proprie credenziali ed accedere, mentre nel caso di primo accesso sarà sufficiente selezionare "registrati subito", e seguire le indicazioni per la registrazione.

*ATTENZIONE: le credenziali di ASSEMBLEA IN CLOUDe Domustudio sono indipendenti scollegate tra loro, fare attenzione alla loro conservazione soprattutto a non confonderle tra loro in fase d'immissione.*

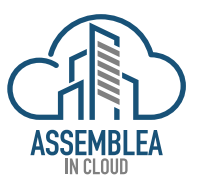

*L'operazione di registrazione va fatta una sola volta al primo accesso, successivamente, una volta registrati, si potrà accedere con le proprie credenziali senza la necessità di registrarsi ogni volta. Sotto la schermata per l'accesso o la nuova registrazione.*

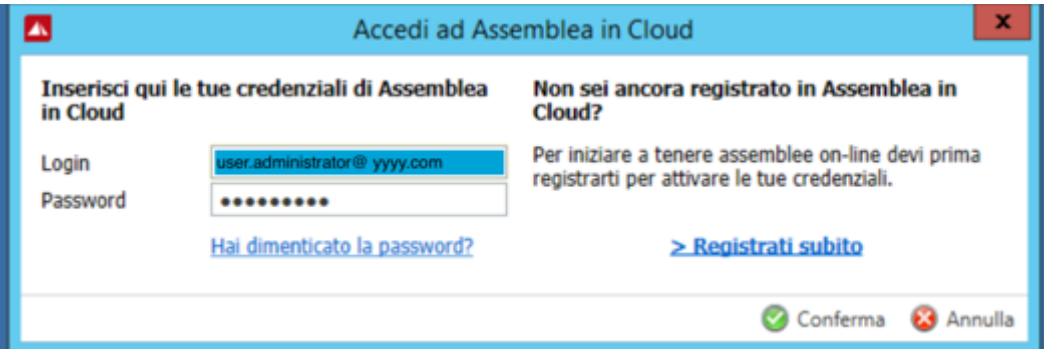

Una volta compilati tutti i campi richiesti sarà possibile procedere con l'invio dei dati dell'assemblea creata in Domustudio, verso la piattaforma ASSEMBLEA INCLOUD in modo da poter rendere fruibile l'assemblea appena creata oltre che di presenza, anche on line.

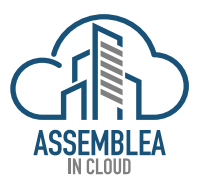

# 3. CREAZIONE/MODIFICA ASSEMBLEA

Al precedente punto abbiamo visto come creare un "Utente Amministratore" della piattaforma AIC, che servirà per poi gestire la piattaforma stessa, accedervi e gestirne le funzionalità.

*NOTA: La piattaforma consente allo stesso amministratore di condominio di poter avere più amministratori della piattaforma AIC, nel caso in cui le esigenze di gestione dei propri condomini ne richiedessero la necessità.*

Quindi, tornando alla creazione dell'assemblea in Domustudio, condizione indispensabile per l'utilizzo di AIC, e selezionato "Assemblea in Cloud" (vedi qui sotto):

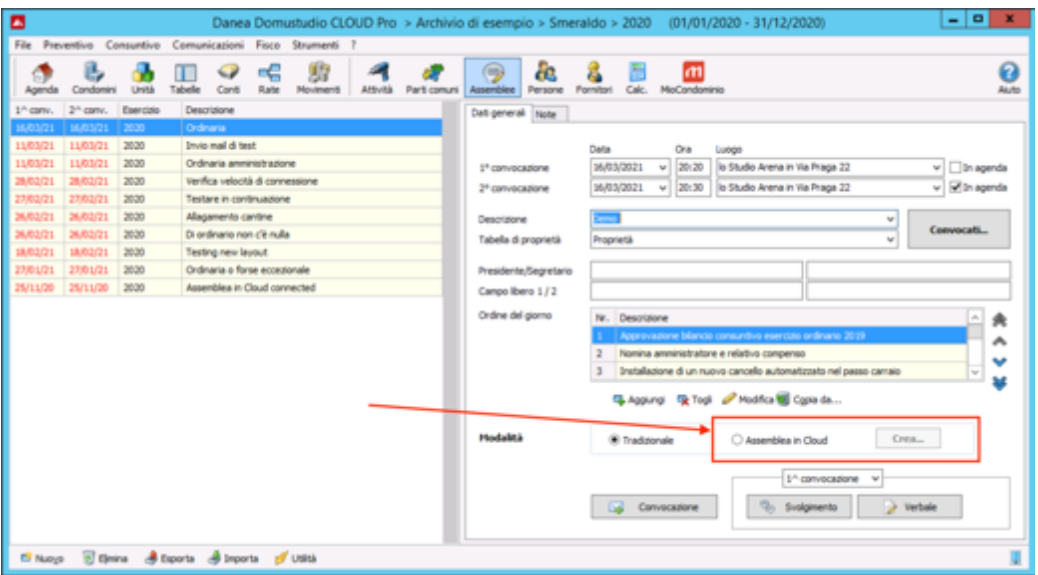

si aprirà una schermata (vedi qui sotto) che indica con quale utente amministratore si è connessi ed offrirà, nel caso ce ne sia la necessità, la possibilità di cambiarlo ed inserire un altro utente amministratore.

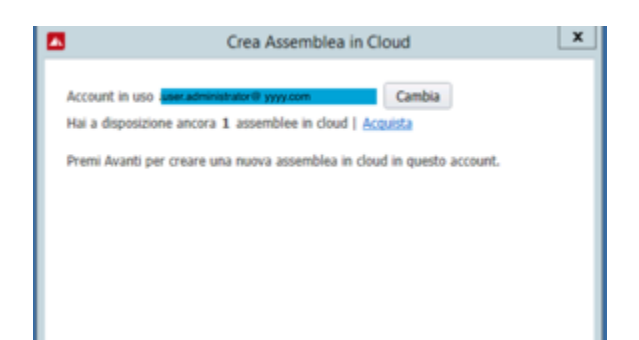

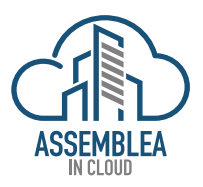

Selezionando il tasto "Cambia" verrà riproposta la schermata già vista al punto 1) (vedi qui sotto) e si potrà procedere ad inserire l'utente amministratore desiderato, con le modalità già descritte.

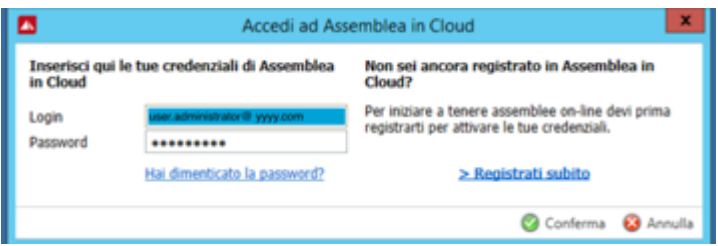

Selezionando il tasto "Avanti"

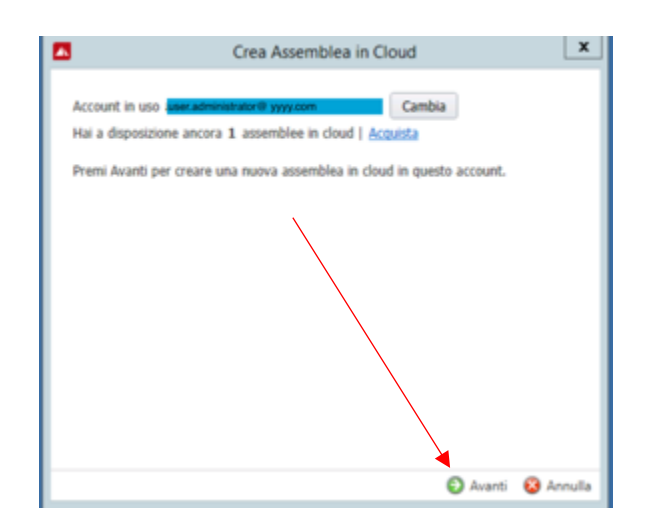

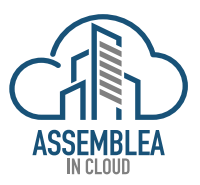

si accederà alla pagina successiva nella quale si potrà definire il testo aggiuntivo che andrà ad essere inserito in coda alla mail di invio delle convocazioni.

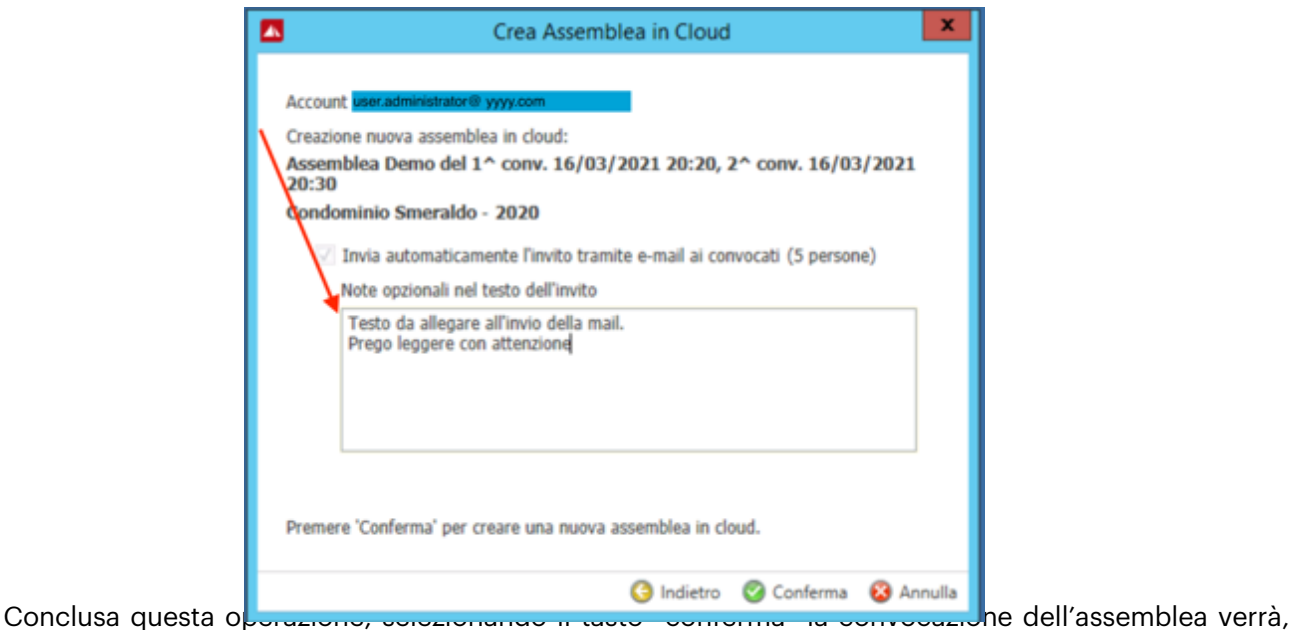

oltre che essere creata in AIC, inviata automaticamente ai condomini in indirizzo, esattamente nello stesso modo con cui veniva precedentemente inviata la convocazione da Domustudio, solo che in questo caso ai condomini viene inviato anche il link dedicato per la partecipazione all'assemblea online, se vorranno usufruirne, nel caso partecipino di presenza e non utilizzino il link, non è necessaria nessuna azione da parte dell'amministratore o del condominio, il link "scadrà" e si disattiverà quando l'assemblea sarà svolta e l'amministratore avrà "chiuso" l'assemblea, procedura descritta più avanti.

Una volta premuto il tasto "Conferma" e l'operazione sarà andata buon fine, la piattaforma restituirà un messaggio di avvenuta creazione ed invio dell'assemblea.

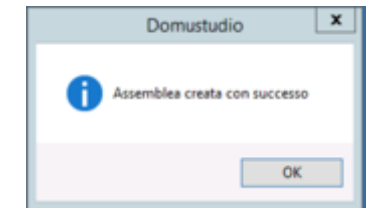

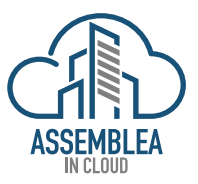

L'assemblea è ora disponibile sulla piattaforma Assemblea-INcloud , ed a questo punto sarà possibile accedere alla piattaforma dal link:

https://assemblea-incloud.com

Da questo link sarà possibile gestire la/e assemblea/e create.

Una volta selezionato il link sopra, sarà sufficiente inserire le proprie credenziali, le stesse create come descritto la punto al 1) per aver accesso ad AIC.

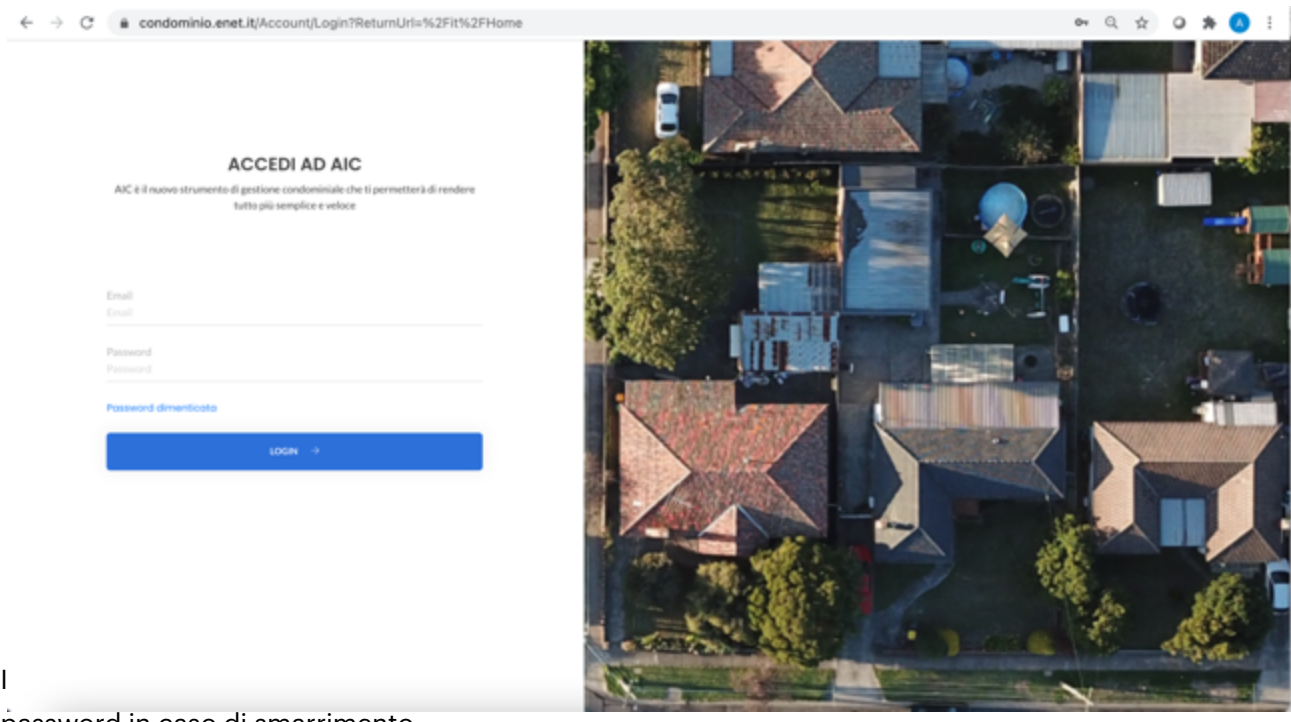

password in caso di smarrimento.

Successivamente all'accesso AIC, proporrà una schermata con l'elenco di tutte le assemblee riferibili, dunque create, all'utente amministratore con il quale si è effettuato l'accesso.

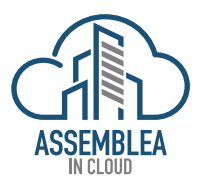

*NOTA: ad ogni utente amministratore corrisponderanno solo e soltanto le assemblee create e gestite dall'utente amministratore specifico, l'amministratore di condominio che avesse più utenti amministratori di AIC, non potrà mai in nessun caso accedere alle assemblee create con utenti amministratori diversi, dovrà ogni volta tornare alla schermata di accesso ed accedere con l'utente amministratore con cui gestisce la specifica assemblea o assemblee che vorrà gestire. Questa soluzione consente all'amministratore di gestire sempre e comunque correttamente ogni singola assemblea creata con il dato utente amministratore senza la possibilità che si creino errori di imputazione di dati o altro.*

A questo punto si potrà decidere se consultare, verificare o svolgere l'assemblea. Non esistono, al momento, limiti temporali per l'inizio dell'utilizzo, ovvero l'assemblea potrà iniziare, prima o dopo l'orario l'orario e la data di convocazione, ASSEMBLEA INCLOUD non vincola l'utilizzo dell'assemblea in funzione della data e dell'ora stabilite dalla convocazione, tranne che per la sua durata dal momento dell'inizio dell'assemblea, questo permette la massima libertà di utilizzo della piattaforma in caso si voglia anticipare o posticipare l'inizio dell'assemblea.

Qui sotto, la schermata che appare con l'elenco delle assemblee create dal dato utente amministratore.

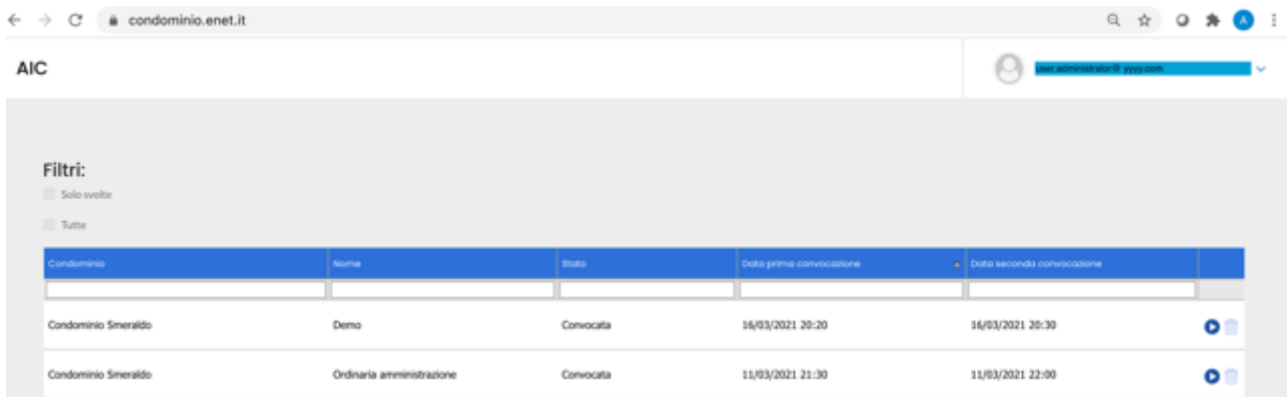

*N.B.: si raccomanda prima dell'inizio di ogni assemblea, di verificare il corretto funzionamento dei device che s'intendono utilizzare, PC, Videocamere, Microfoni, Proiettori etc., a questo scopo ASSEMBLEA INCLOUD mette a disposizione il link http://devicetest.assemblea-incloud.com dov'è possibile effettuare questo test.*

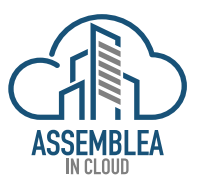

Per accedere all'assemblea d'interesse è sufficiente selezionarla per avere accesso, a questo punto sarà possibile definire il Presidente, il Segretario ed iniziare l'assemblea. Non è vincolante, ai fini della realizzazione dell'assemblea con AIC, che il Presidente e/o il Segretario siano presenti di persona o collegati online, per le funzioni di AIC, è assolutamente indifferente.

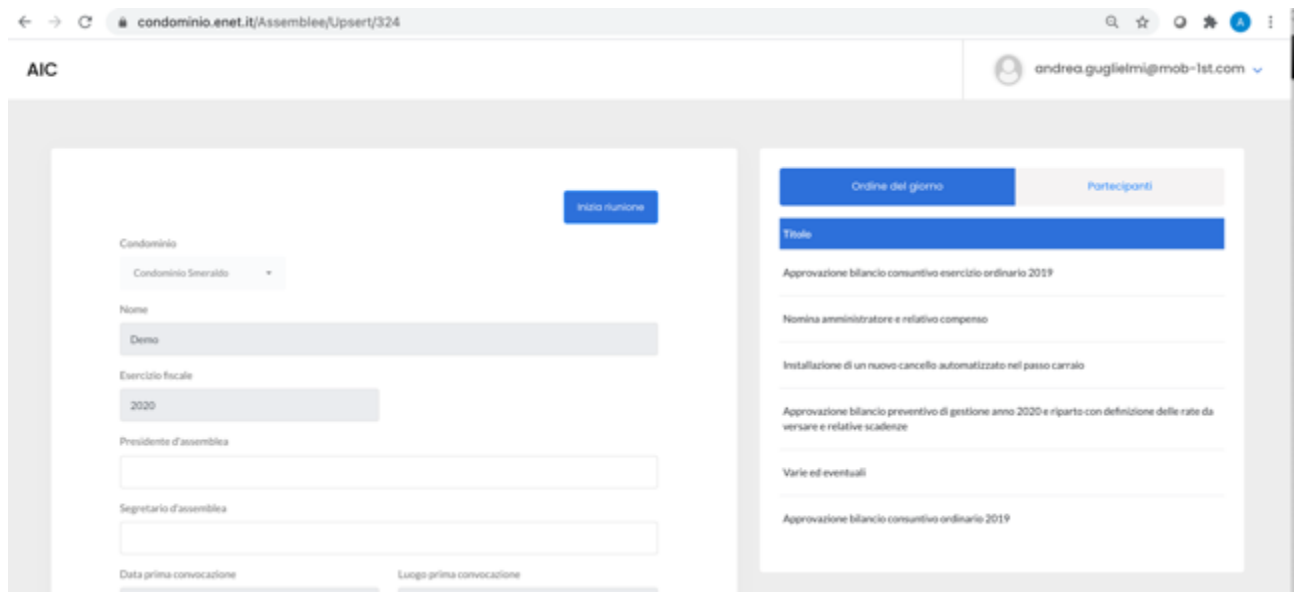

Una volta selezionato "Inizia riunione" ASSEMBLEA INCLOUD mostrerà la "console" di gestione che sarà in uso, al

Presidente, al Segretario e all'Amministratore. Qualora queste tre figure non siano presenti di persona e non possano quindi utilizzare o condividere lo stesso hardware (PC, Tablet o altro), avranno comunque la possibilità di condividere la medesima consolle da hardware diversi.

All'interno della consolle sono disponibili tutta una serie di tasti funzione che descriveremo al successivo punto.

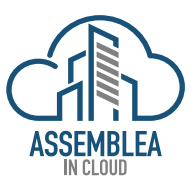

## 4. FUNZIONI CONSOLLE UTENTE AMMINISTRATORE

La consolle di gestione dell'assemblea apparirà come la schermata sotto riportata.

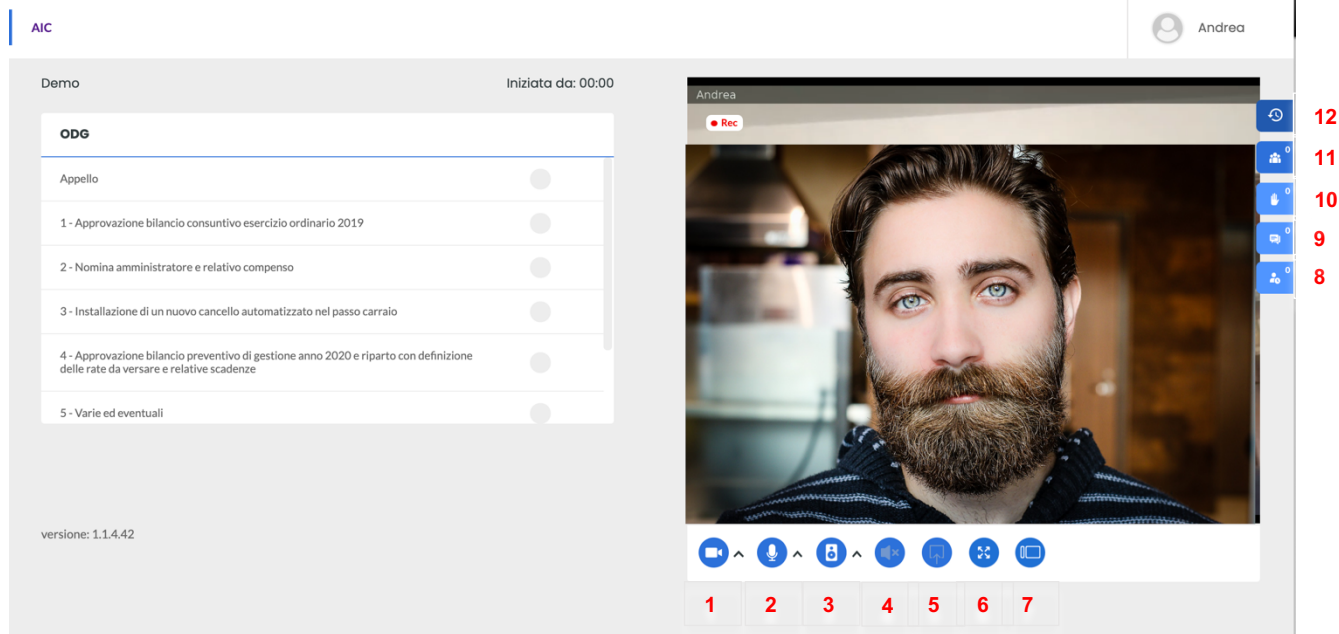

Partendo dal basso e muovendosi in senso antiorario descriviamo i tasti funzione della consolle:

- Spegnimento/accensione videocamera e scelta videocamera in caso siano presenti più videocamere;
- Spegnimento/accensione microfono e scelta microfono in caso siano presenti più microfoni;
- Spegnimento/accensione cuffie/casse e scelta cuffie/casse in caso siano presenti più cuffie/casse;
- Possibilità di mettere in muto tutti i partecipanti;
- Possibilità di condividere lo schermo;
- Possibilità di mettere a tutto schermo;
- Possibilità di andare in visualizzazione estesa con zona video a ¾;
- Richiesta di accesso da parte degli utenti partecipanti all'assemblea;
- Chat testuale;
- Possibilità di assegnare la parola a chi alza la mano;
- Elenco dei partecipanti;
- History degli ingressi/uscite dei partecipanti.

A sinistra della zona video sono riportati, l'appello (prima voce dell'elenco), l'ordine del giorno e la chiusura dell'assemblea (ultima voce dell'elenco).

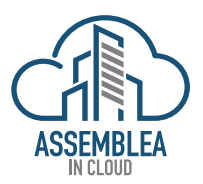

# 5. GESTIONE APPELLO

La piattaforma, come detto, offre la possibilità di partecipazione online, di presenza ed in soluzione mista (online e di presenza contemporaneamente), per poter permettere ciò all'utente amministratore viene data la possibilità d'inserire da consolle i partecipanti in presenza fisica, ciò ovviamente è possibile sia che l'utente amministratore stia partecipando di persona od online.

L'utente amministratore potrà dunque indicare in consolle se il partecipante è presente, assente o delegato.

Selezionando "Appello", si accede alla lista dei convocati, tutti coloro i quali partecipano online, sono automaticamente inseriti da ASSEMBLEA INCLOUD come presenti.

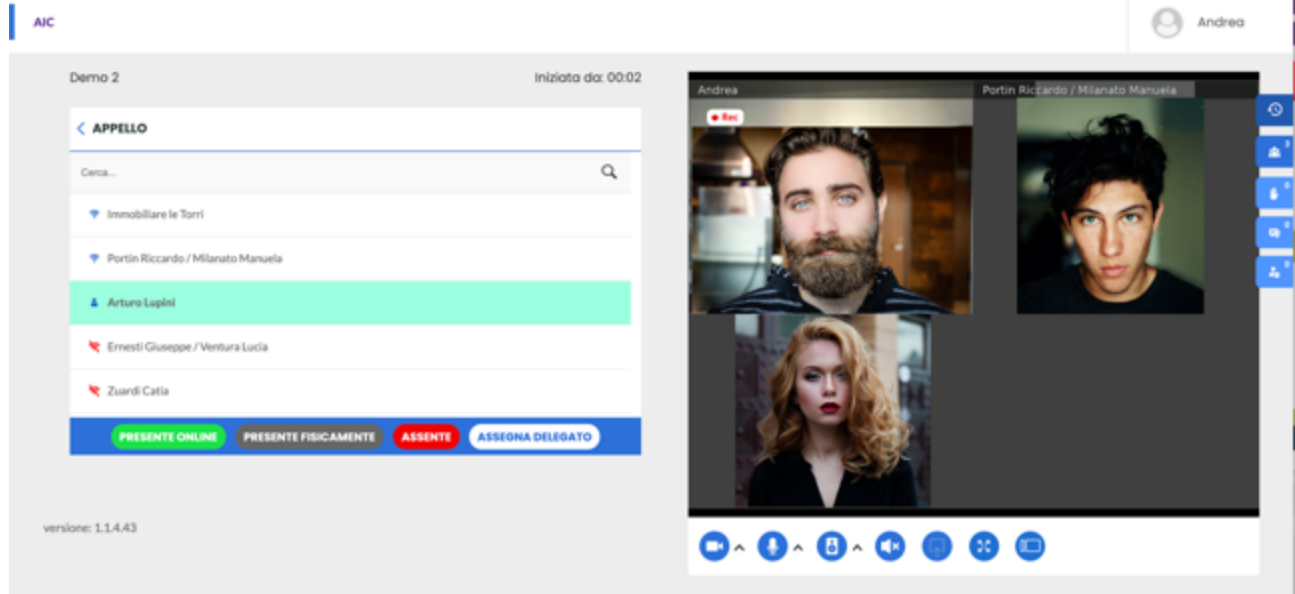

Nel caso in cui si debba assegnare un delegato, selezionando "assegna delegato", dalla schermata precedente, verrà aperta questa schermata dove sarà possibile indicare la persona delegata.

Ovviamente questa assegnazione dovrà essere supportata da opportuno documento di delega fornito all'amministratore di condominio nel rispetto della normativa di legge attuale.

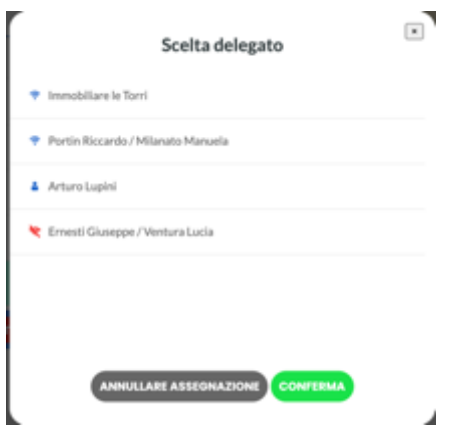

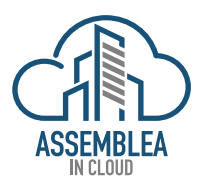

Come prassi nelle assemblee tradizionali, anche ASSEMBLEA INCLOUD consente di "tenere aperto" l'appello durante tutto lo svolgimento dell'assemblea, per dare la possibilità d'inserire la presenza di chi dovesse intervenire nel corso dell'assemblea, piuttosto che annotare chi dovesse lasciare l'assemblea prima della chiusura.

Tali partecipanti potranno dunque essere registrati, durante tutto il corso dell'assemblea, le registrazioni successive andranno automaticamente ad aggiornare il quorum ad ogni nuovo inserimento, vedremo come più avanti.

Tuttavia, occorre precisare che per quanto riguarda le votazioni, a queste potranno partecipare solo e soltanto i presenti, di persona od online, al momento dell'apertura della votazione ed il quorum acquisito sarà valido soltanto per i votanti presenti, eventuali nuovi partecipanti intervenuti successivamente alla votazione, non verranno calcolati per questa votazione, potranno tuttavia partecipare alla votazione dei punti all'OdG, successivi, lo stesso vale per i partecipanti presenti ma che abbiamo lasciato l'assemblea prima della sua chiusura, o della votazione, ASSEMBLEA INCLOUD terrà conto dell'aggiornamento delle presenze e non terrà conto delle presenze dei partecipanti usciti prima della votazione.

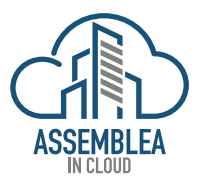

# 6. GESTIONE ARMONIZZATA DI ASSEMBLEA INCLOUD E DOMUSTUDIO

Per consentire un utilizzo "sincronizzato" tra Domustudio ed AIC, si è fatto in modo che le due piattaforme siano complementari nel loro utilizzo e nello scambio dei dati, per scambio dei dati s'intende dei dati già presenti su Domustudio (anagrafiche, millesimi, etc.) ed i nuovi dati acquisiti da ASSEMBLEA INCLOUD (presenze, votazioni etc.).

Dunque, per evitare di dover trasferire manualmente o semi-automaticamente i dati di cui sopra tra una piattaforma e l'atra, questi vengono scambiati automaticamente senza necessità d'intervento da parte dell'utente amministratore.

Ad esempio, la verifica del raggiungimento del quorum viene fatta da Domustudio nel quale sono già inseriti i millesimi ed i criteri di raggiungimento del quorum, tale funzione non è stata ovviamente replicata in AIC, sarà sufficiente importare i dati rilevati da ASSEMBLEA INCLOUD relativi alle presenze nominative, trasferirli in Domustudio ed avere la situazione aggiornata in tempo reale.

Vediamo come procedere.

Una volta eseguita la procedura come indicato nei punti precedenti sarà opportuno accedere in Domustudio nella sezione relativa all'assemblea in corso, e selezionare il tasto "Svolgimento" scegliendo poi tra le opzioni "prima convocazione" o "seconda convocazione" a seconda del caso, come mostrato sotto.

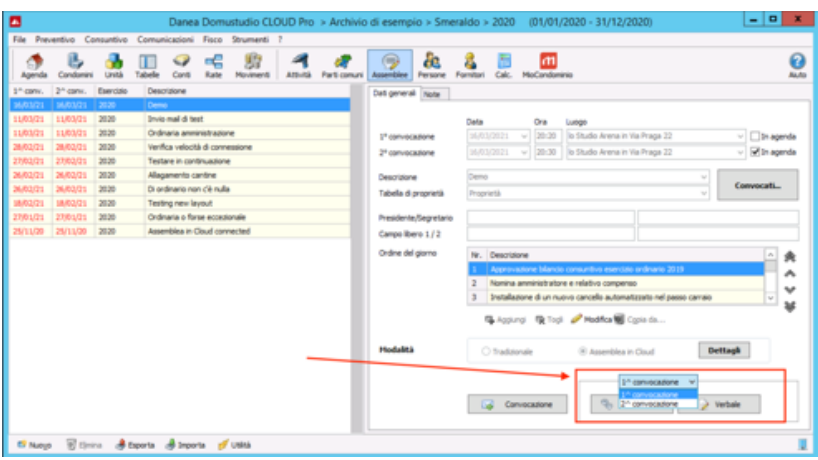

Da qui in poi sarà dunque possibile, sulla piattaforma Domustudio, gestire l'assemblea aggiornando i dati provenienti da ASSEMBLEA INCLOUD riguardo le presenze, e la compilazione del verbale di assemblea.

Quindi una volta selezionato l'opzione di cui sopra apparirà la schermata qui sotto, e sarà sufficiente procedere come usualmente per l'utilizzo della piattaforma Domustudio.

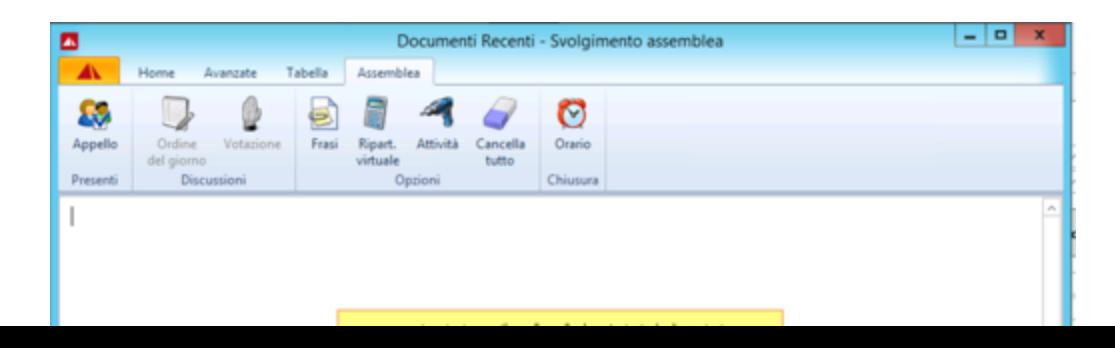

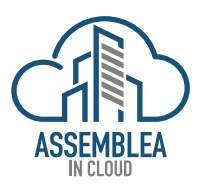

Sottolineiamo che l'importazione dei dati da ASSEMBLEA INCLOUD a Domustudio, può essere anche fatta in unica soluzione al termine dell'assemblea, tuttavia sconsigliamo questo tipo di utilizzo in quanto è bene avere costantemente sotto controllo le due interfacce in modo da apportare eventuali correzioni dovessero rendersi necessarie, ad esempio per la compilazione del verbale.

Quindi come detto, da questo punto è possibile procedere con la realizzazione dell'assemblea come solito, ovvero si procede all'appello e successivamente alla votazione dei vari punti all'OdG, per le votazioni vedremo ai punti successivi.

Si procederà quindi al selezionare "Appello", la piattaforma mostrerà una schermata con tutti i convocati, a questo punto si potranno inserire i presenti fisicamente all'assemblea, mentre per quanto riguarda i presenti on line, gli stessi saranno inseriti automaticamente selezionando il tasto "Importa da Assemblea in Cloud".

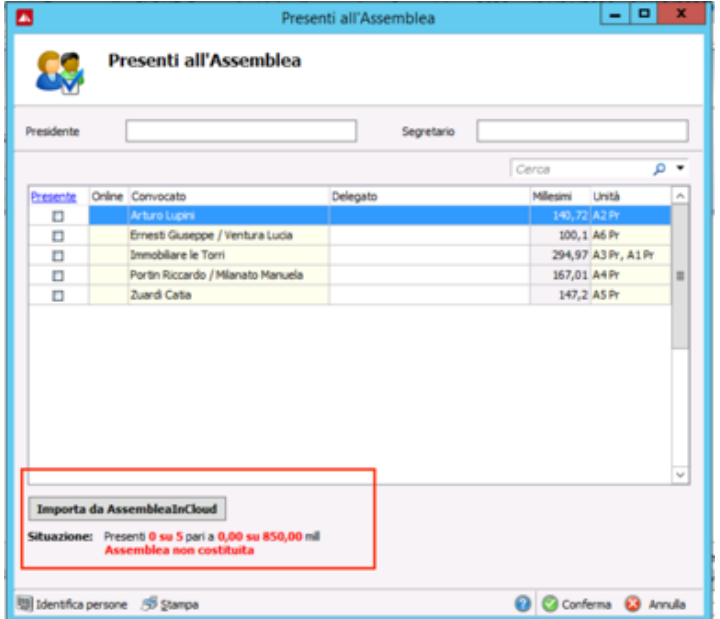

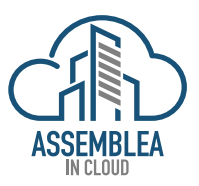

La piattaforma ASSEMBLEA INCLOUD aggiornerà automaticamente la piattaforma Domustudio riguardo le presenze e la piattaforma Domustudio calcolerà automaticamente, in funzione dei millesimi e dei criteri di calcolo inseriti, se sia o meno stato raggiunto il quorum per poter attuare l'assemblea e la schermata mostrerà la nuova situazione.

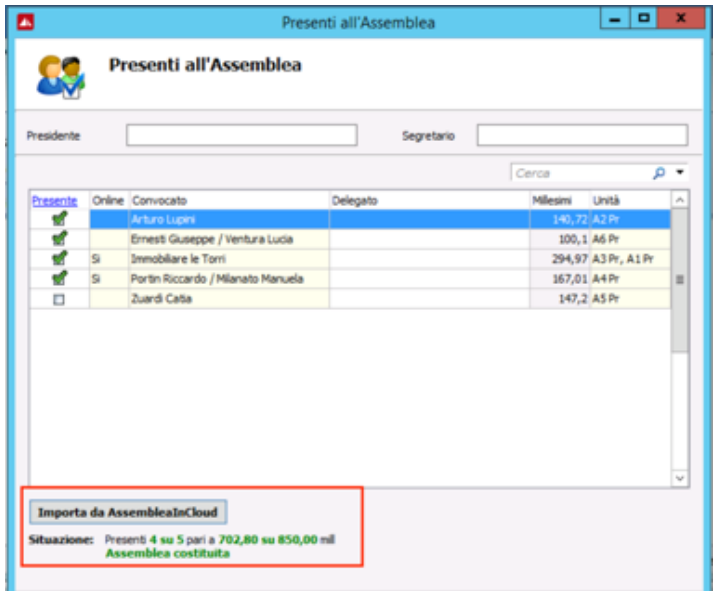

L'operazione di aggio<sup>rnamento persone</sup> s<sup>organ</sup>e mentre essere contra essere della contenta della ci sia una variazione delle presenze stesse, e la variazione potrà essere registrata effettuando nuova importazione dell'elenco dei partecipanti.

Le informazioni di volta in volta inserite recepite dal verbale di assemblea che viene aggiornato riportando i nuovi dati dei presenti.

Comparirà infatti nel verbale questa nuova parte di informazione.

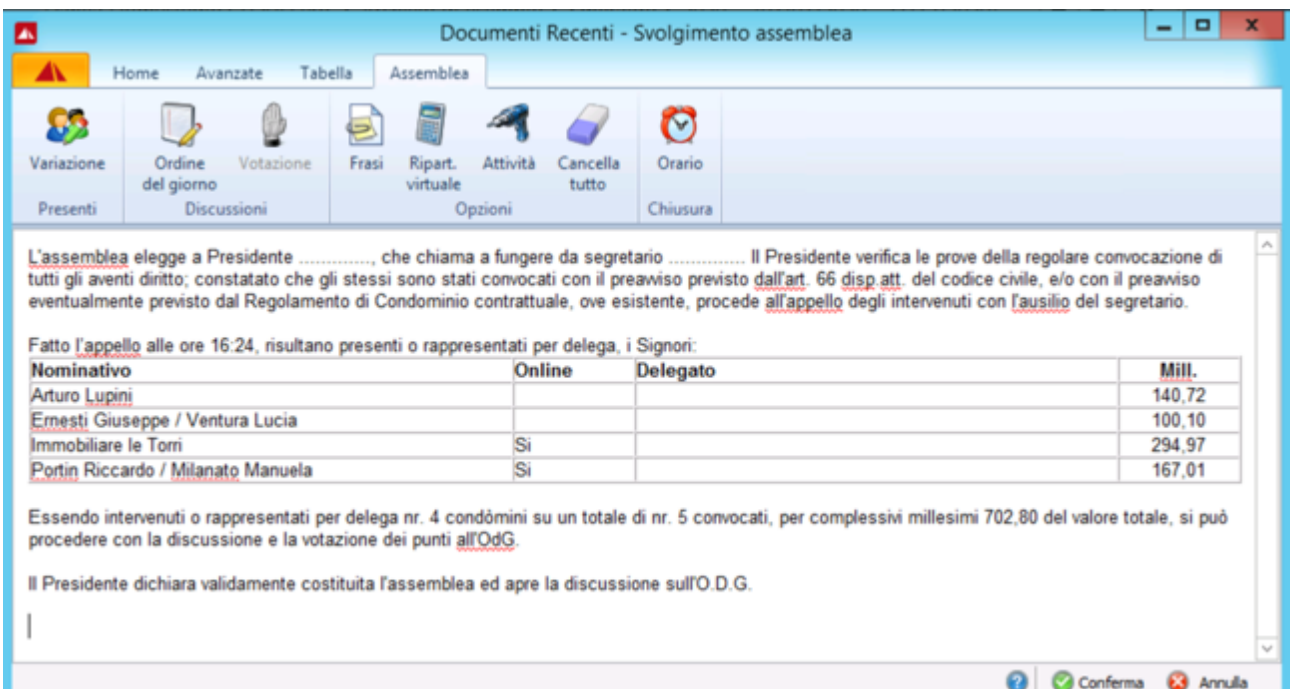

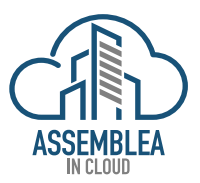

Ogni ulteriore acquisizione di informazioni sullo svolgimento dell'assemblea andrà a completare questo documento.

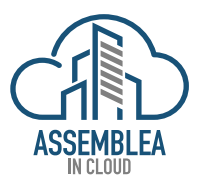

# 7. GESTIONE VOTAZIONE ODG

Una volta effettualo l'appello si procede come prassi allo svolgimento dell'assemblea con la discussione dei punti all'OdG, l'utente Amministratore, attraverso la consolle gestisce le prenotazioni dei partecipanti online a parlare e può abilitare o disabilitare gli interventi dei singoli partecipanti, AIC, crea una lista di prenotazioni dei partecipanti on line che si prenotassero per intervenire. Per dare la parola, quindi consentire al condomino partecipante di parlare, sarà sufficiente selezionare il nome del partecipante dalla lista, ASSEMBLEA INCLOUD a questo punto abiliterà solo e soltanto il microfono di questo partecipante, selezionando una seconda volta si potrà eliminare il partecipante dalla lista una volta che abbia terminato l'intervento.

Terminata la discussione del punto all'OdG, l'utente Amministratore, selezionando il tasto "Apri Votazione", a questo punto sia i partecipanti online che quelli in presenza potranno esprimere il loro voto, i primi selezionando il loro voto sulla loro consolle, i secondi esprimendolo verbalmente, sarà cura dell'Utente Amministratore inserire nella consolle l'espressione di voto dei partecipanti in presenza. Una volta assicuratosi che tutti i partecipanti, online ed in presenza abbiano espresso il loro voto, procede alla chiusura della votazione selezionando l'apposito tasto "Chiudi Votazione".

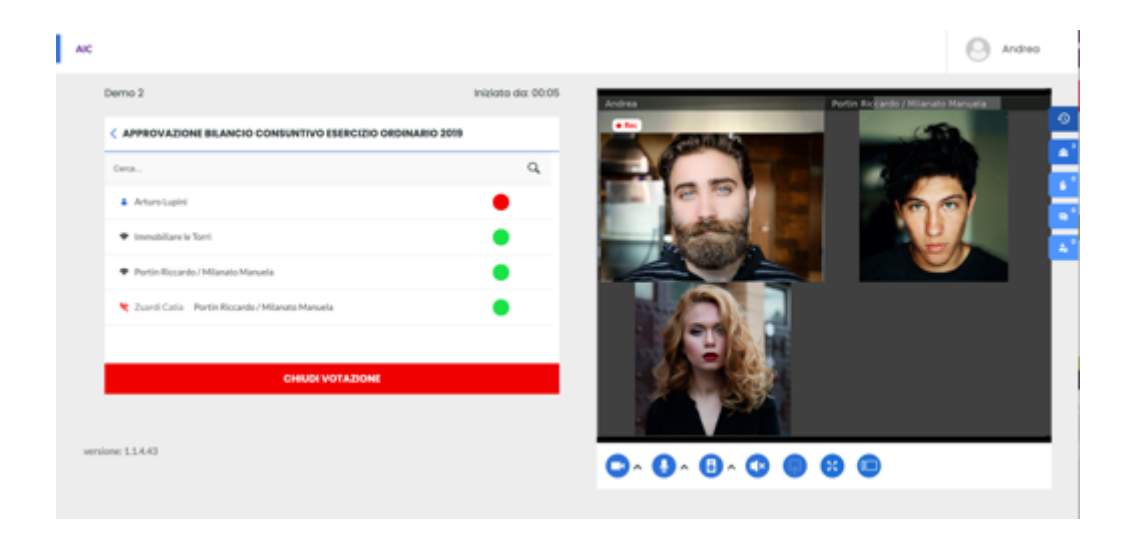

Nel caso in cui per qualsivoglia motivo si dovesse rendere necessario riaprire la votazione, l'Utente Amministratore dalla consolle potrà selezionare il tasto "Riapri Votazione".

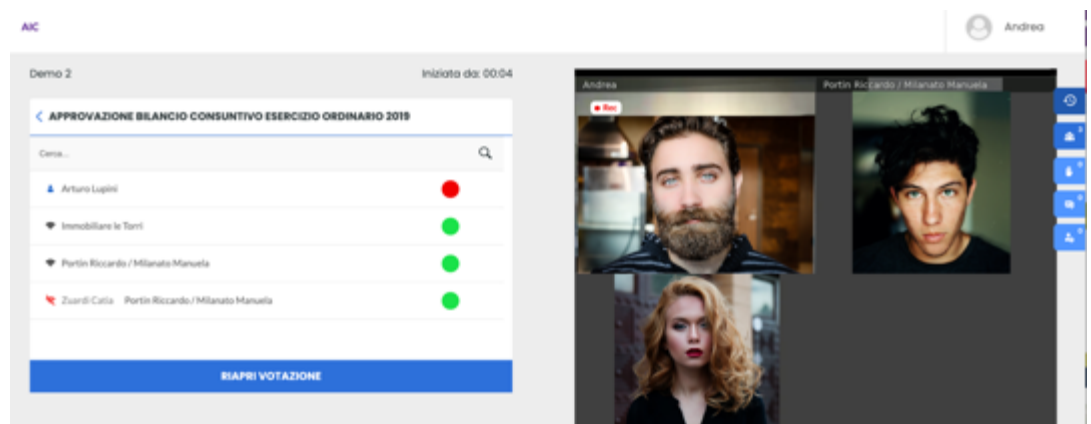

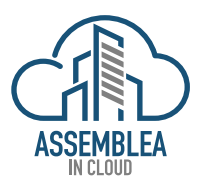

Una volta terminata la discussione e la votazione, si potrà procedere ad importare i dati su Domustudio, in modo da verificare l'esito della votazione.

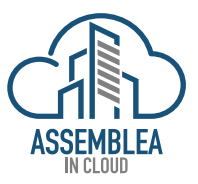

#### 8. IMPORTAZIONE VOTAZIONI IN DOMUSTUDIO

Effettuata la votazione, in AIC, sarà sufficiente accedere alla sezione di Domustudio relativa alle votazioni, selezionare il tasto "Avanti",

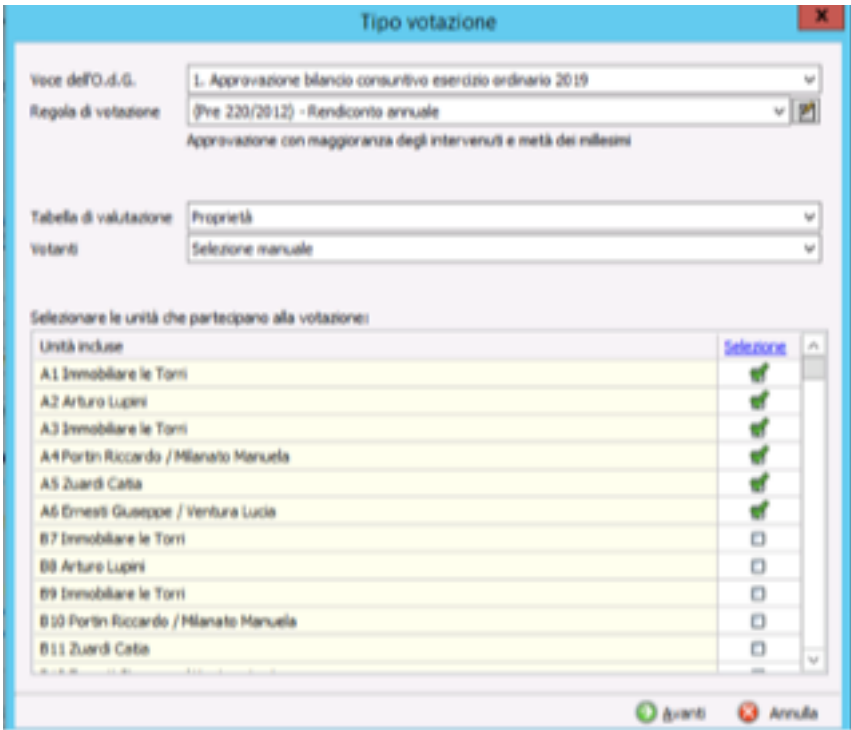

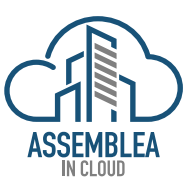

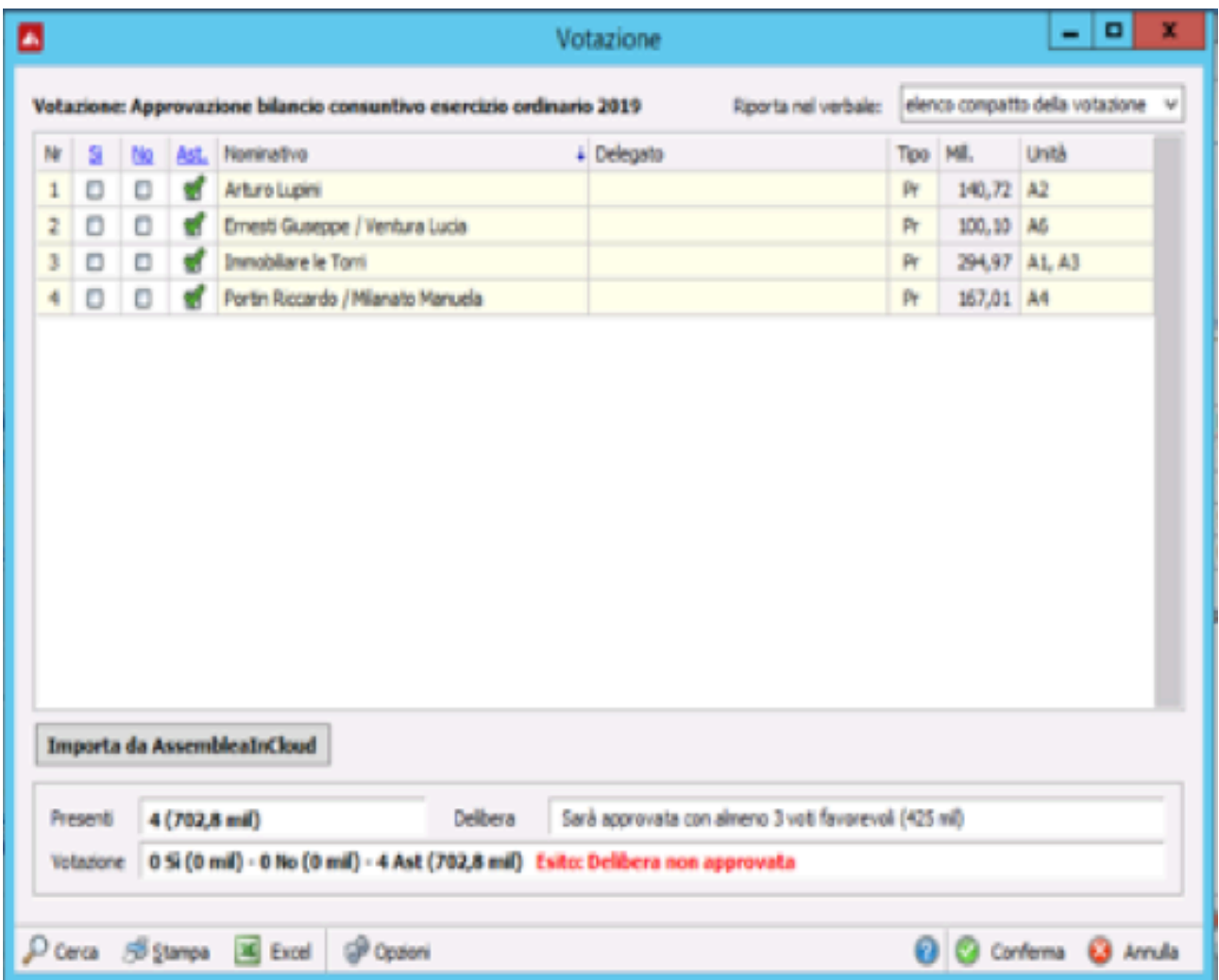

La piattaforma mostrerà la schermata qui sopra, sarà sufficiente selezionare il tasto "Importa da Assemblea in Cloud, ed i dati delle votazioni realizzate in ASSEMBLEA INCLOUD saranno automaticamente importati in Domustudio, a questo punto la piattaforma Domustudio, in funzione dei millesimi e dei criteri di calcolo inseriti, restituirà l'esito della votazione, con i dettagli dei presenti, dei millesimi favorevoli, dei millesimi contrari e l'esito della votazione.

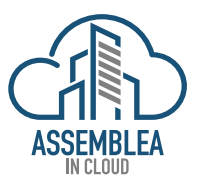

#### 9. CHIUSURA ASSEMBLEA

Esauriti tutti gli argomenti e le votazioni all'OdG, si procederà con la chiusura dell'assemblea selezionando "concludi assemblea".

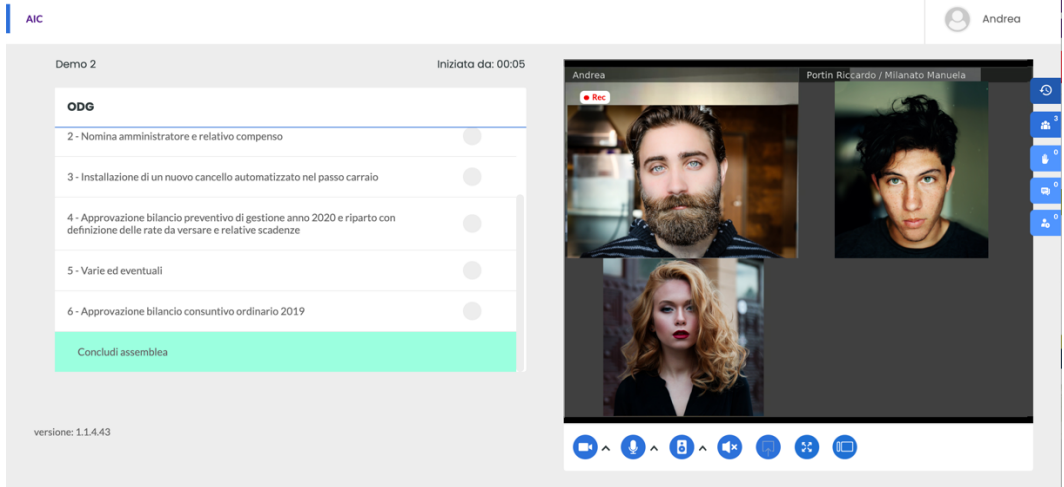

*NOTA: una volta chiusa l'assemblea non sarà più possibile riaprirla.*

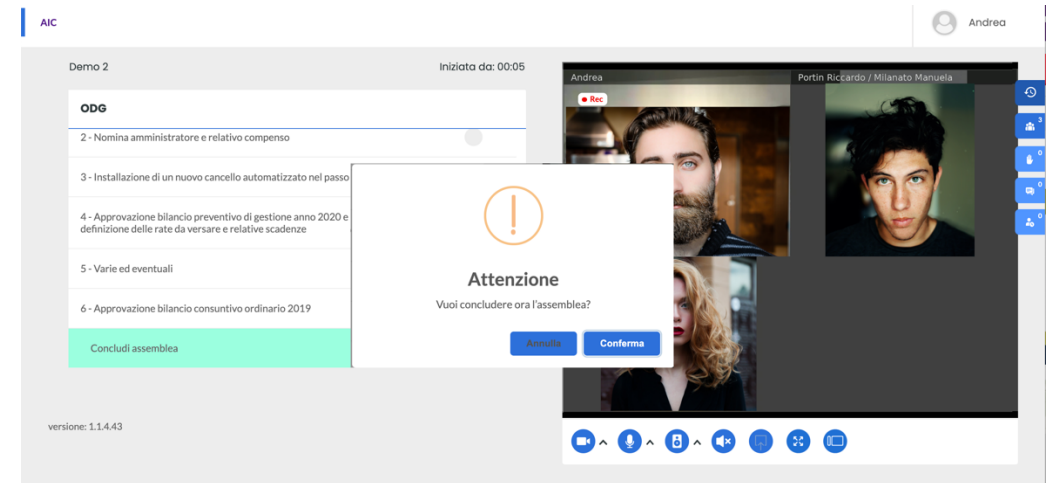

Per questo motivo prima di chiudere definitivamente ASSEMBLEA INCLOUD mostrerà una schermata di allert per la conferma della chiusura dell'assemblea, in modo che non possa essere chiusa inavvertitamente.

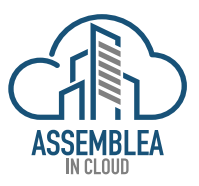

### 10.AZIONI POST CHIUSURA ASSEMBLEA

Una volta chiusa sarà tuttavia sempre possibile riaprire l'assemblea per la sola funzione di consultazione, per verificare l'esito delle votazioni piuttosto che per consultare il verbale etc. Sarà anche possibile effettuare il download della registrazione dell'assemblea che resterà disponibile per un tempo limitato, dopo di che sarà eliminata dai server.

#### N.B.: il download sarà disponibile non prima di 180 minuti dalla chiusura dell'assemblea, questo tempo è necessario alla piattaforma per elaborare correttamente la registrazione e renderla disponibile.

Sarà tuttavia a mezzo di upgrade successivo richiedere la conservazione della registrazione nei server.

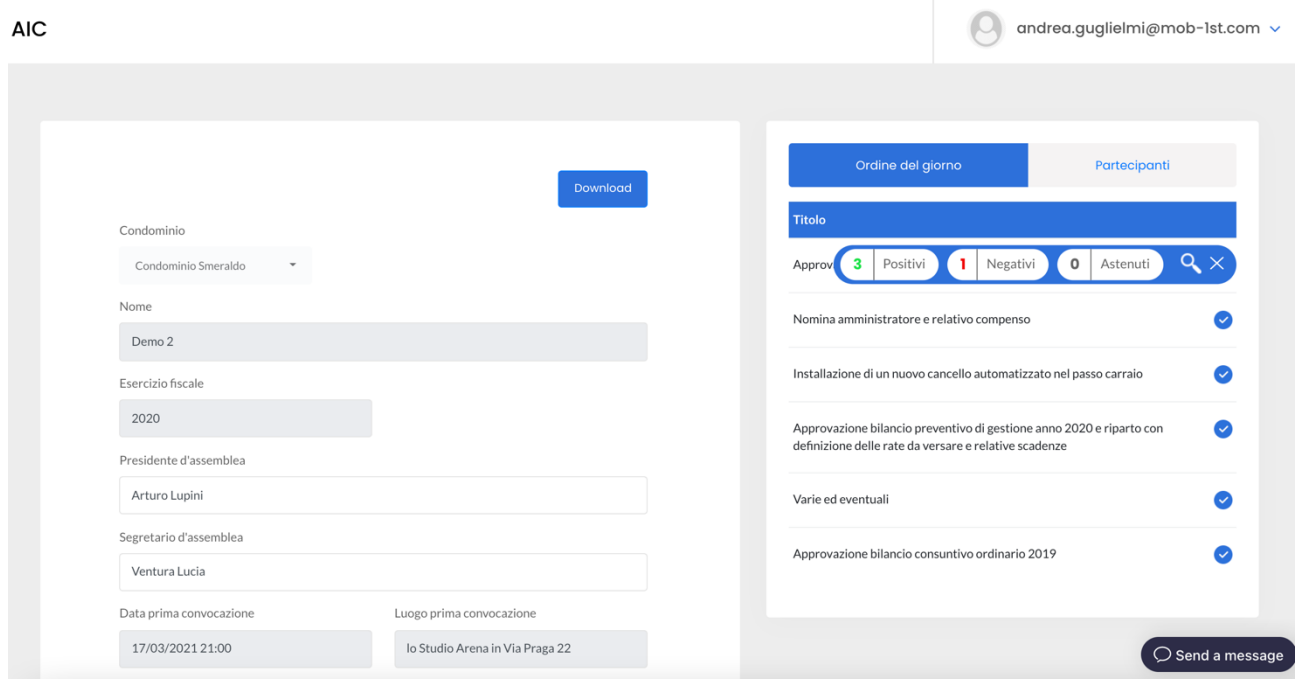

Per effettuare il download dell'assemblea sarà sufficiente, selezionare nella schermata proposta da ASSEMBLEA INCLOUD "download", volendo dopo aver inserito i nominativi di Presidente e Segretario dell'assemblea.

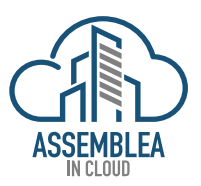

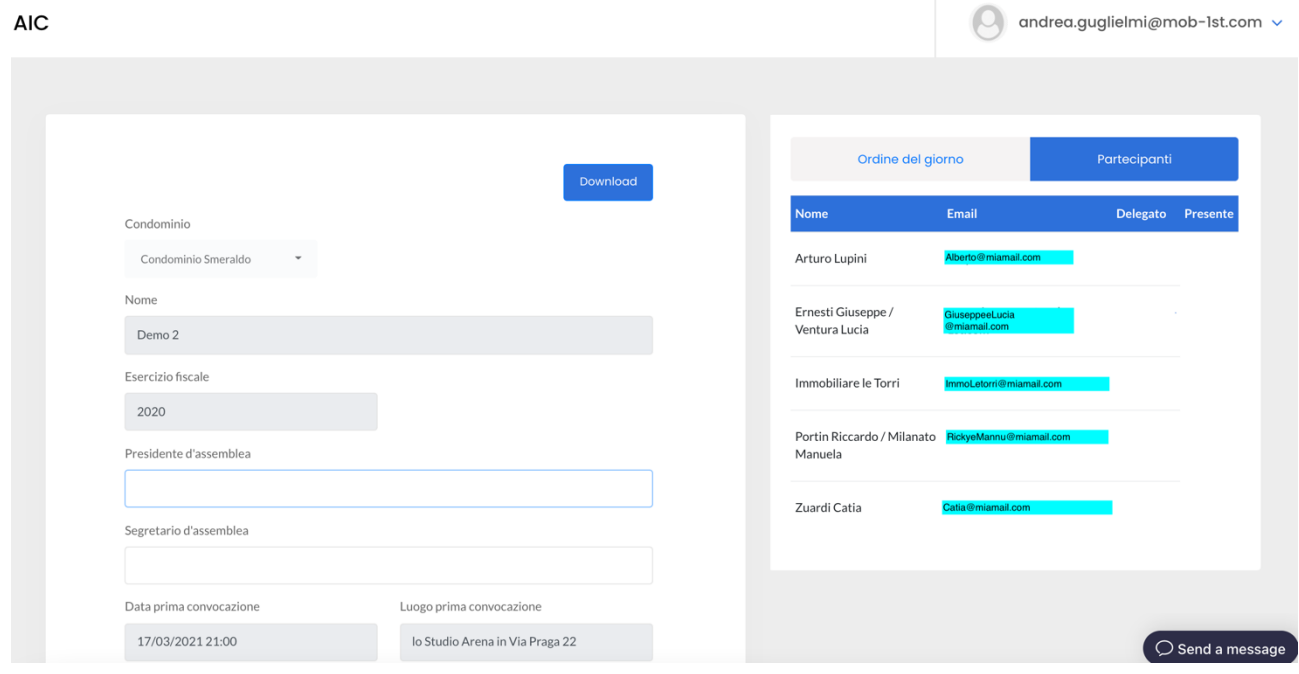

Dalla piattaforma AssembleaINCloud è possibile effettuare il download della registrazione dell'assemblea che potrà essere conservata, custodita o eventualmente inviata ai partecipanti l'assemblea, (le dimensioni del file registrazione potrebbero essere importanti, qualche GigaByte, attenzione alla disponibilità di banda per il trasferimento) qualora ne facessero richiesta.

La possibilità di fare il Download è prerogativa esclusiva dell'utente Amministratore.

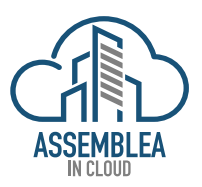

### Assemblea IN Cloud

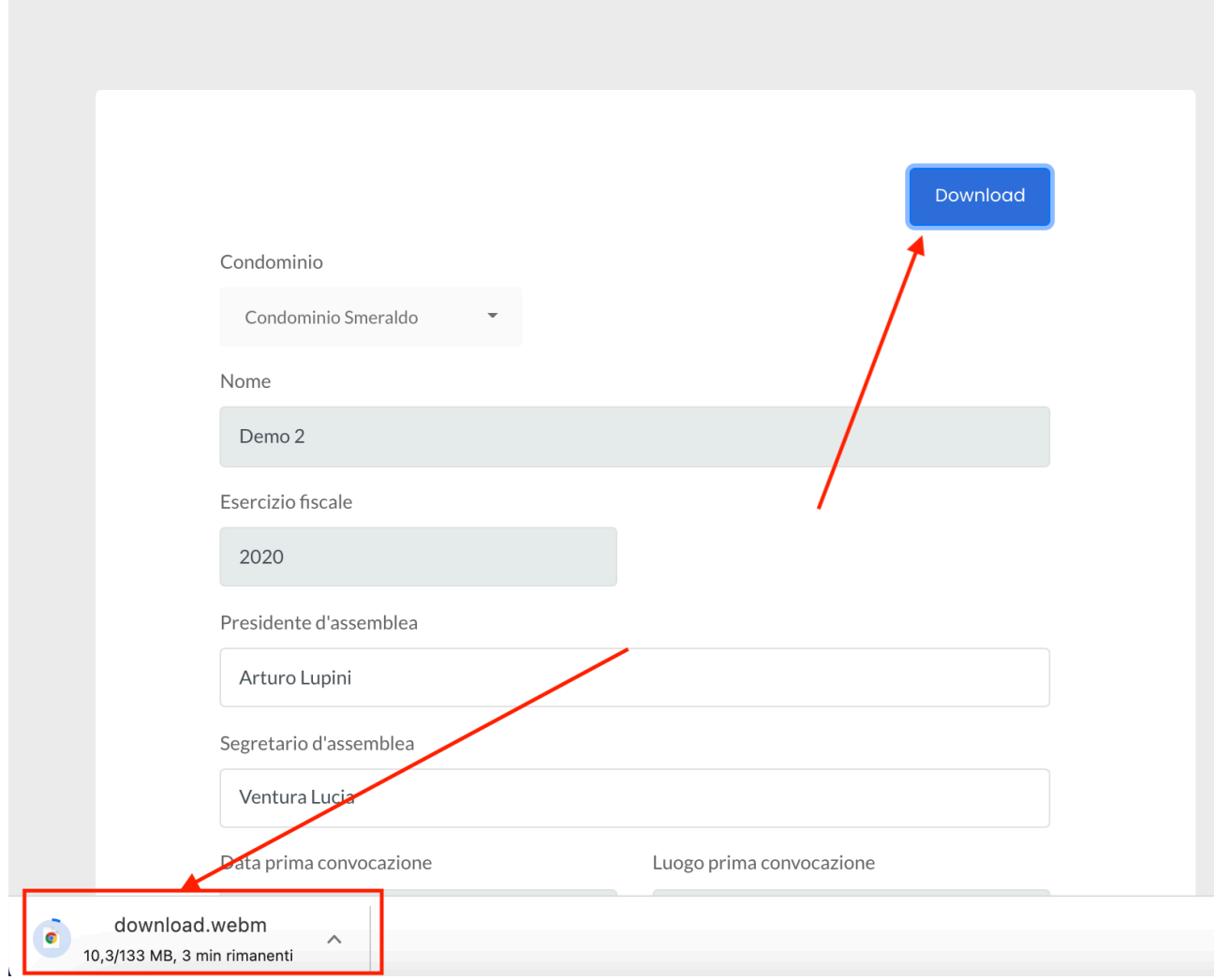

Per ulteriori informazioni: info@assemblea-incloud.com